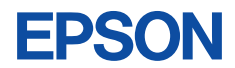

# Debug Monitor Operation Manual **CMOS 32-BIT SINGLE CHIP MICROCOMPUTER S1C33 Family**

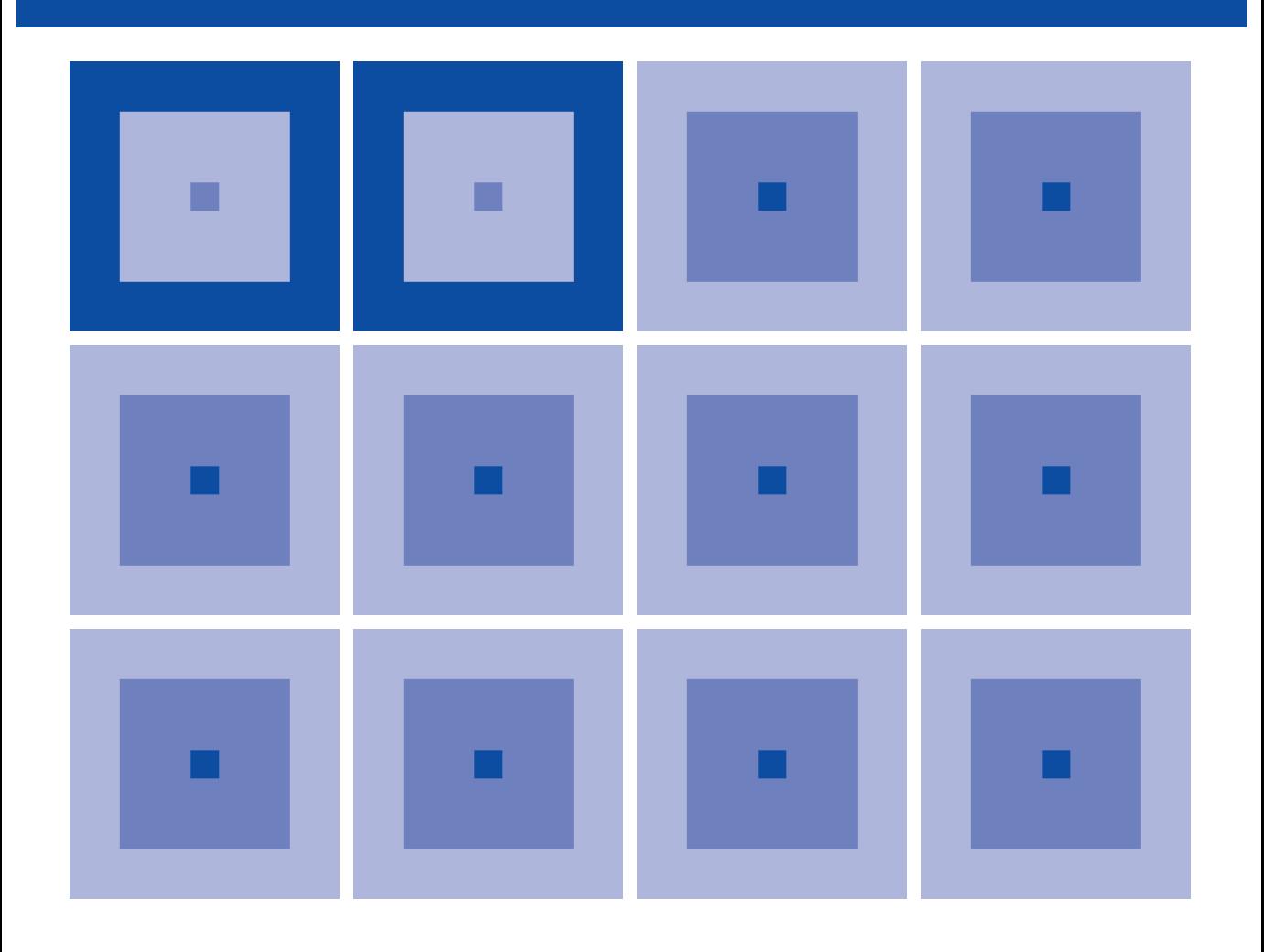

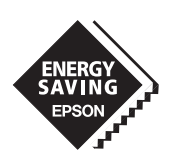

**SEIKO EPSON CORPORATION** 

#### *NOTICE*

No part of this material may be reproduced or duplicated in any form or by any means without the written permission of Seiko Epson. Seiko Epson reserves the right to make changes to this material without notice. Seiko Epson does not assume any liability of any kind arising out of any inaccuracies contained in this material or due to its application or use in any product or circuit and, further, there is no representation that this material is applicable to products requiring high level reliability, such as medical products. Moreover, no license to any intellectual property rights is granted by implication or otherwise, and there is no representation or warranty that anything made in accordance with this material will be free from any patent or copyright infringement of a third party. This material or portions thereof may contain technology or the subject relating to strategic products under the control of the Foreign Exchange and Foreign Trade Law of Japan and may require an export license from the Ministry of International Trade and Industry or other approval from another government agency.

Windows 95, Windows 98 and Windows NT are registered trademarks of Microsoft Corporation, U.S.A. PC/AT and IBM are registered trademarks of International Business Machines Corporation, U.S.A. All other product names mentioned herein are trademarks and/or registered trademarks of their respective owners.

## **The information of the product number change**

Starting April 1, 2001, the product number will be changed as listed below. To order from April 1, 2001 please use the new product number. For further information, please contact Epson sales representative.

## **Configuration of product number**

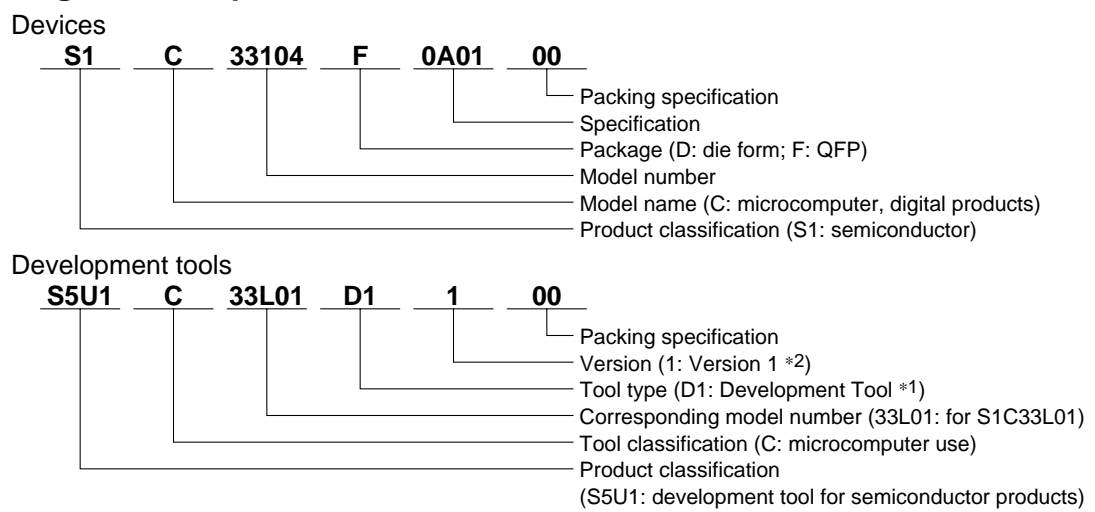

∗1: For details about tool types, see the tables below. (In some manuals, tool types are represented by one digit.)

∗2: Actual versions are not written in the manuals.

 $\overline{P}$ 

#### **Comparison table between Comparison table between new and previous new and previous number** S1C33 Family processors **number of development tools**

Development tools for the S1C33 Family

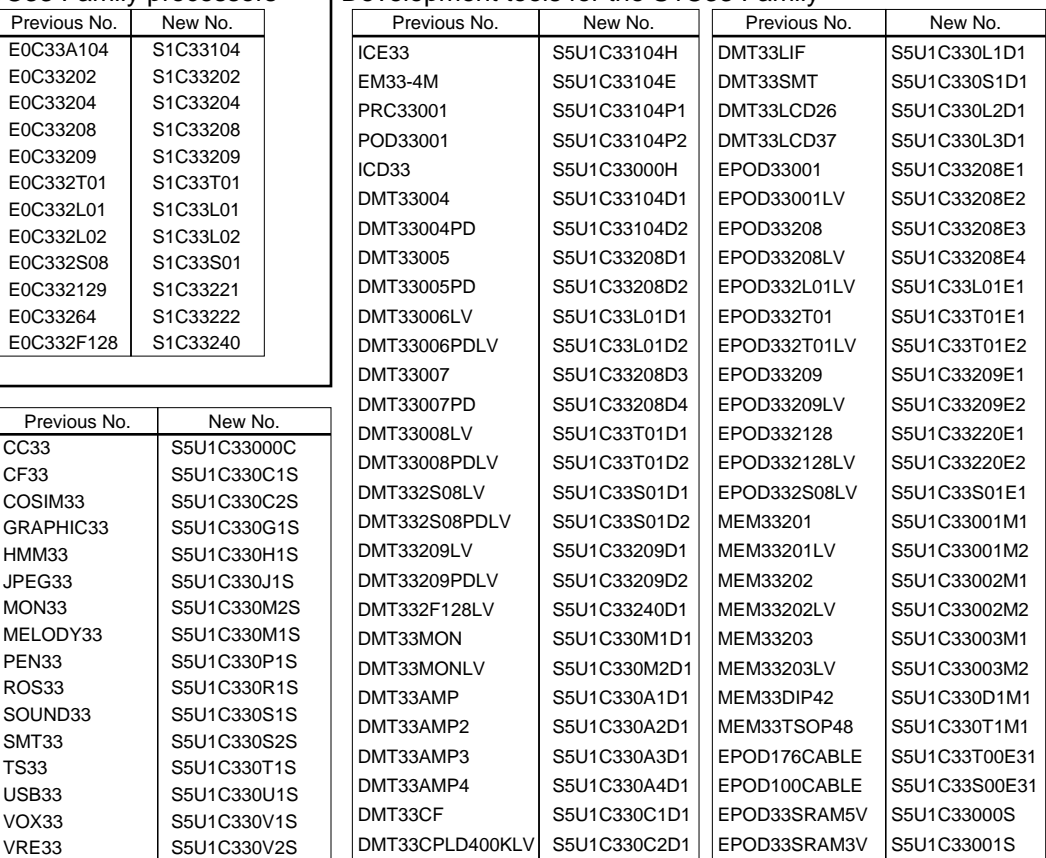

## **Preface**

Written for those who develop applications using the S1C33 Family of microcomputers, this manual describes how to implement the S1C33 Family debug monitor library S5U1C330M2S and how to debug the target program.

## **Table of Contents**

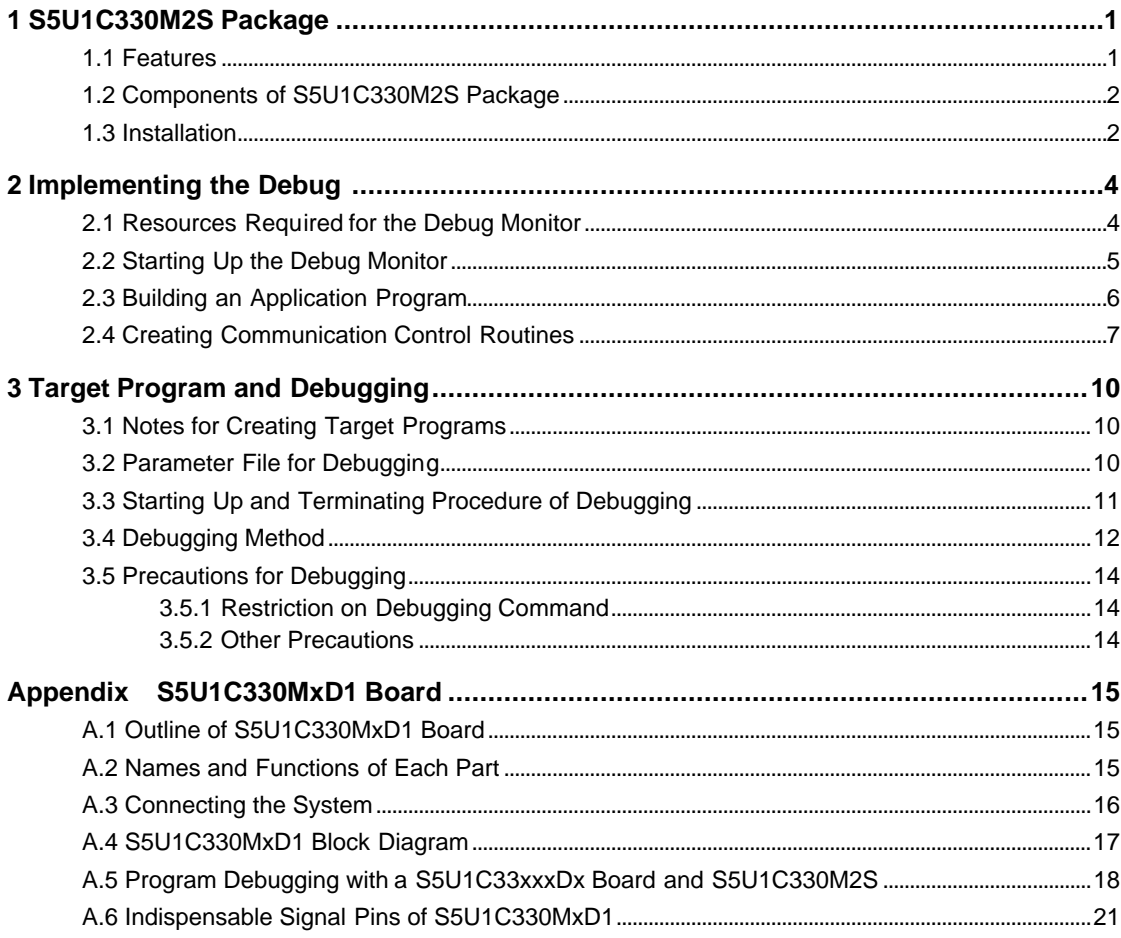

# **1 S5U1C330M2S Package**

The Debug Monitor S5U1C330M2S is a middleware designed for S1C33 Family single-chip

microcomputers.

It provides program-debugging functions on the user target board or for the actual product.

## **1.1 Features**

The following lists the features of S5U1C330M2S:

- It is provided as a library file that can be linked to the user program. This package also contains source codes of all the modules.
- S5U1 C330M2S uses approx. 10KB ROM, approx. 2.5KB RAM and a channel of serial interface on the S1 C33 chip. It allows direct program debugging via the S5U1C330MxD1 board using the debugger db33 on the personal computer.
- Allows debugging of the target program in the RAM, ROM or Flash memory on the target board.
- Supports the following debugging functions:
	- Successive execution and step execution of the program
	- PC break and data break
	- Memory/register operation
	- Flash memory writing

A configuration of the debugging system is shown in Figure 1.1.1.

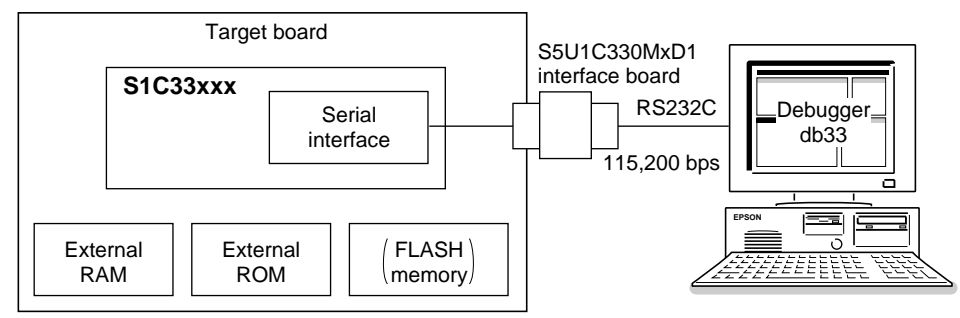

Figure 1.1.1 Configuration of debugging system

## **1.2 Components of S5U1C330M2S Package**

The following lists the contents of S5U1C330M2S Package:

When unpacking, make sure that all of the following components are included.

(1) Tool disk (3.5' FD for PC/AT, 1.44MB) 1

(2) S1C33 Family Debug Monitor Operation Manual (this manual) 2 (1 English/1 Japanese)

(3) Warranty 2 (1 English/1 Japanese)

## **1.3 Installation**

S5U1C330M2S needs to be linked with the user program as it is implemented. Therefore, make sure all tools of the "S1C33 Family C Compiler Package" have been installed in the personal computer and are ready to run before installing the S5U1C330M2S files. The basic system configuration is described below.

• Personal computer:

IBM PC/AT or compatible

(PC with Pentium 90 MHz or higher and 32MB or more memory recommended)

One channel of the serial port is used to communicate with the debug monitor.

• OS:

Windows95, Windows NT 4.0 or higher version (English version or Japanese version)

All the S5U1C330M2S files are supplied on one floppy disk. Execute the self-extract file "mon33vXX.exe" on the FD to install the files. ("XX" in the file name represents the version number, for example, "mon33v10.exe" is the file name of S5U1C330M2S ver. 1.0.)

When "mon33vXX.exe" is started up by double-clicking the file icon, the following dialog box appears.

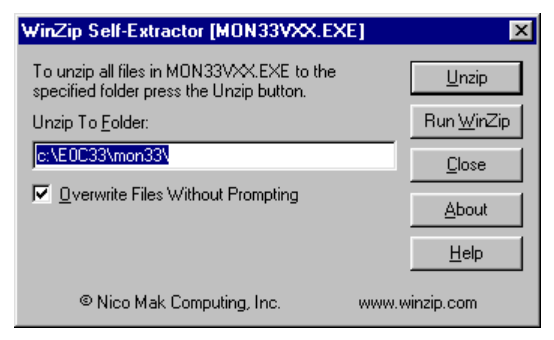

Enter a path/folder name in the text box then click [Unzip]. The specified folder will be created and all the files will be copied to the folder.

When the specified folder already exists on the specified path, the folder will be overwritten without prompting if [Overwrite Files Without Prompting] is checked.

The following lists the configuration of directories and files after copying.

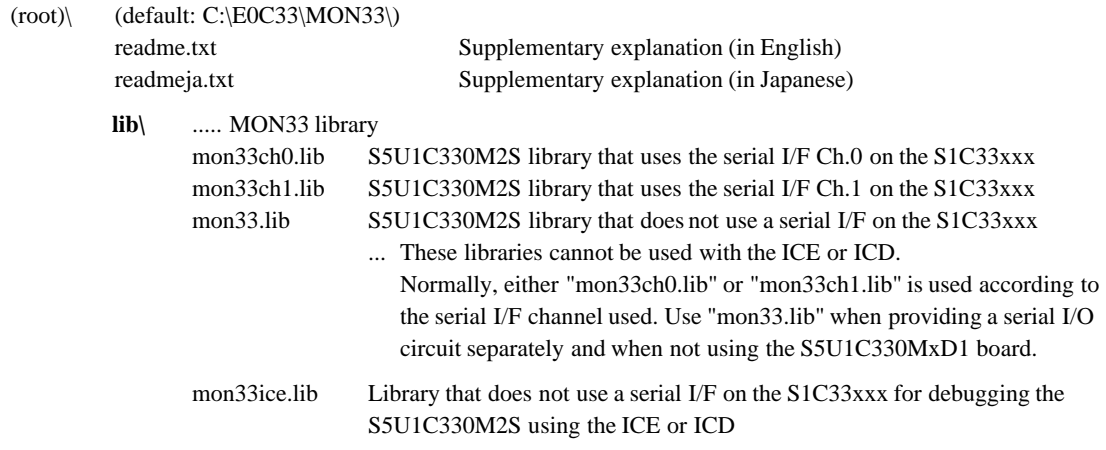

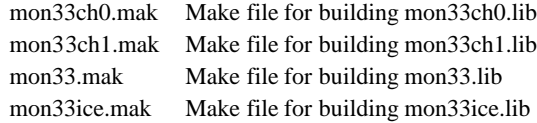

### **src\** ..... MON33 source files

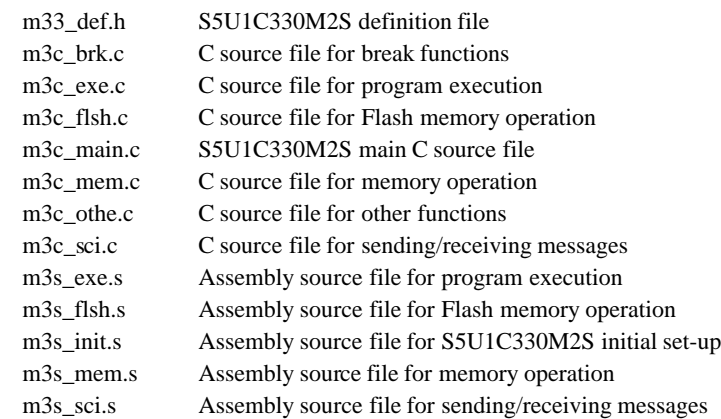

**dmt33xxx\** ..... Sample source files for the S5U1C33xxxDx, MON33 build files and related files A sample program for blinking the LED on the S5U1C33xxxDx, a source for the onboard Flash memory write/erase routines and the make files are included in each dmt33xxx folder. The source files can be modified to use in the application program if necessary. Refer to "readme.txt" or "readmeja.txt" for the contents of the dmt33xxx folder.

# **2 Implementing the Debug Monitor**

This chapter describes how to implement the debug monitor and how to start it from the application program.

## **2.1 Resources Required for the Debug Monitor**

The debug monitor uses the following resources:

- Approximately 10KB of ROM area for the program code of the debug monitor.
- Approximately 2.5KB of RAM area for the work and stack area.
- Since the debug monitor uses the debugging exception of the CPU, addresses 0x0 to 0xF of the built-in RAM area are used as the vector and stack for processing debugging exceptions. Furthermore, addresses 0x10 to 0x2F are reserved for extending functions.
- One channel (Ch.0 or Ch.1) of the serial interface (8-bit asynchronous mode) is used for communicating with the debugger db33 on the personal computer.

Figure 2.1.1 shows a connection diagram.

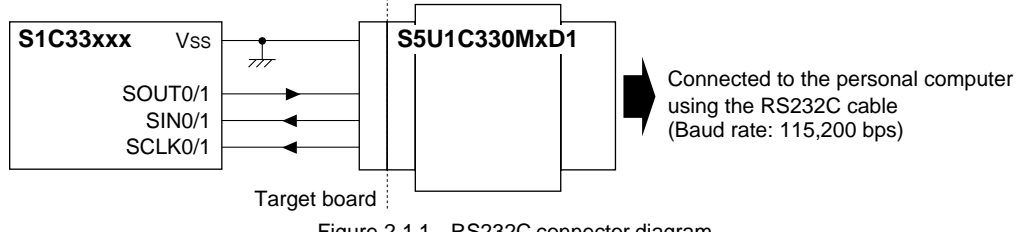

Figure 2.1.1 RS232C connector diagram

- Communication via RS232C is performed by a software polling method without any interrupt related resource.
- A serial I/O device outside the S1C33 chip can be used by customizing the serial I/O routine (see Section 2.4).
- S5U1C330M2S uses the TXD, RXD and status registers of the corresponding serial interface channel exclusively. Therefore, do not access these control registers.

Furthermore, fix the I/O pins for the channel at the serial interface pins using the port function select register. For example, the sample program "m3s\_sci.s" writes  $0x07$  to the P0 function select register  $(0x402D0)$  when Ch.0 is used or 0x70 when Ch.1 is used to set the serial interface pins.

**4**

## 2.2 Starting Up the Debug Monitor

The debug monitor starts by jumping to m\_mon\_start().

Normally, provide a select switch outside the S1C33 chip for selecting either starting up the debug monitor or a normal execution and create the program that can jump to m mon start() from the boot routine after an initial reset. Furthermore, start the debug monitor after initializing the BCU if necessary. In case the debug monitor is started before the BCU is initialized, downloaded data cannot be written to a 8-bit device or in DRAM. However, when the S5U1C330M2S itself is placed on the 16-bit ROM and the 16-bit SRAM is used as a work area, it can be operated even in the default setting (7-wait state) when operating in 20 MHz. In the following example, the initial set-up statements are described as comments so that the BCU operates by default. By decreasing the wait cycle number (2-wait setting in the example below), the file loading and other operations may improve the response time (approximately 5 to  $10\%$ ).

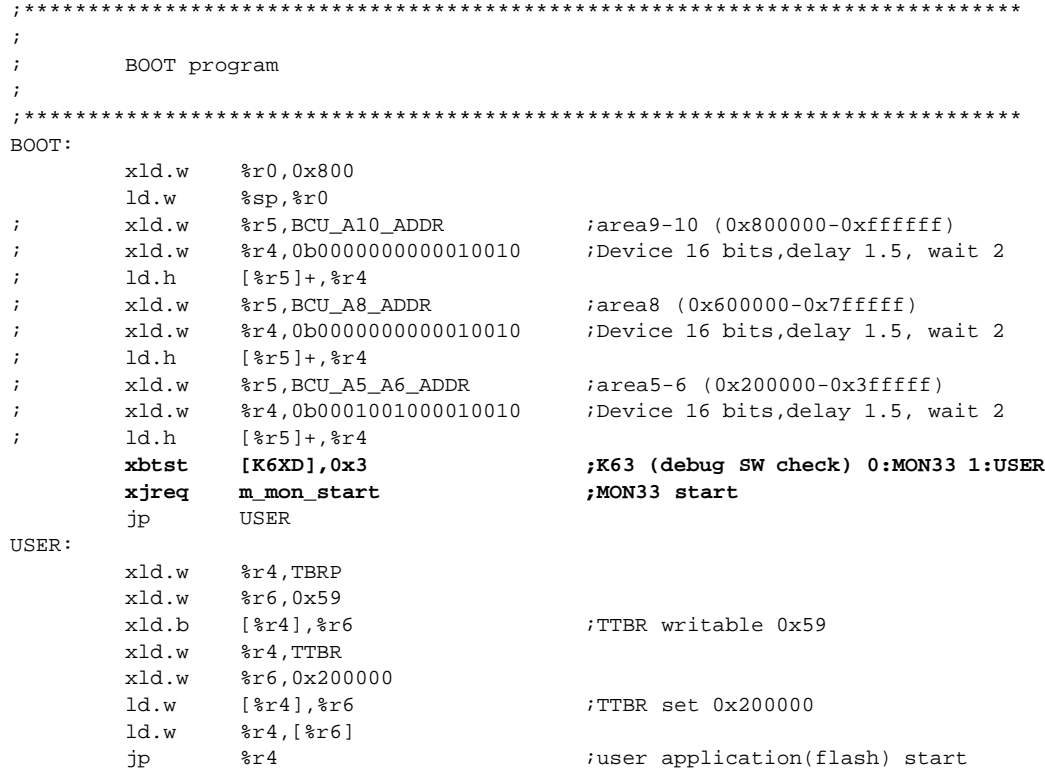

Example: boot routine of "dmt33004\m3s\_boot.s"

## **2.3 Building an Application Program**

The S5U1C330M2S modules are provided as a library file "mon33\*.lib" in the directory "lib\". Link this library to the user modules.

When using the serial interface on the S1C33 chip and the S5U1C330MxD1 board, link "mon33ch0.lib" (Ch.0 is used) or "mon33ch1.lib" (Ch.1 is used) accordingly. When not using the serial interface on the S1C33 chip and the S5U1C330MxD1 board, create serial I/O routines separately and link "mon33.lib".

Specify the "lib\" directory of the S5U1C330M2S as a library path in the linker command file when linking.

Example: "dmt33004\dmt33004.cm"

```
;Map set
-code 0x0c00000               ; set relative code section start address
-bss 0x06ff640 ; set relative bss section start address
;Library path
-1 c:\CC33\lib .... CC33 standard library path
-1 ..\lib .... S5U1C330M2S library path (c:\E0C33\mon33\lib)
;Executable file
-o dmt33004.srf
;Object files
m3s_boot.o
;Library files
string.lib
ctype.lib
idiv.lib
mon33ch1.lib .... S5U1C330M2S library to be linked
```
Since all the source codes of the debug monitor are provided in the directory " $src\$ ", it is possible to customize the debug monitor if necessary. In this case, rebuild the library using "mon33\*.mak" (make file for creating "mon33\*.lib") in the directory "lib\".

S5U1C330M2S allows the debugger db33 to write the target program to be debugged in the RAM or Flash memory on the target board. In this case, it is not necessary to create a target object linked to the debug monitor. When the S5U1C33xxxDx board (S5U1C33104D1, S5U1C33209D1, etc.) is used, the target program can be downloaded to the RAM or Flash memory and can be debugged by writing S5U1C330M2S and a simple boot program to the ROM. When executing the target program in the external ROM on the target board, link the debug monitor to the target program and create an object that is mapped to the external ROM.

## **2.4 Creating Communication Control Routines**

For communicating with the debugger, the debug monitor calls the following four RS232C routines (1 to 4). "mon33chX.lib" that contains these routines can be used when using the serial interface Ch.0 or Ch.1 on the S1C33 chip and the S5U1C330MxD1 board. Otherwise, it is necessary to create these routines according to the system since "mon33.lib" must be used. The sample program "m3s\_sci.s" that uses the serial interface Ch.0/Ch.1 of the S1C33104/S1C33209 is provided in "src\", so use it after modifying if necessary.

## **(1) void m\_io\_init( )**

This is an initial set-up routine of the serial interface. Return value is not necessary.

Set up I/O terminals, input clock, baud rate and a data format. Select 8-bit asynchronous mode, no parity and 1 stop bit. The baud rate should be set to a value supported by the debugger db33 and the personal computer. Refer to the "S1C33XXX Technical Manual" for the serial interface and for setting the clock. The sample program "m3s\_sci.s" assumes use of the S5U1C330MxD1 board. It sets the baud rate to 115.2 kbps when a 1.843 MHz external clock is used.

```
Example: "m_io_init( ) of "m3s_sci.s"
#define MON_VER 0x11 ;monitor firm-ware version
#ifdef SIO0
     #define STDR 0x000401e0 ;transmit data register(ch0)<br>#define SRDR 0x000401e1 ;receive data register(ch0)<br>#define SSR 0x000401e2 ;serial status register(ch0)
                                                  ireceive data register(ch0)
     #define SSR 0x000401e2 ;serial status register(ch0)
     #define SCR 0x000401e3 ;serial control register(ch0)
                                                 ;IrDA control register(ch0)
     #define PIO_SET 0x07 ;port function register
#else
     #define STDR 0x000401e5 ;transmit data register(ch1)<br>#define SRDR 0x000401e6 ;receive data register(ch1)<br>#define SSR 0x000401e7 ;serial status register(ch1)
                                                  ireceive data register(ch1)
     #define SSR 0x000401e7 ;serial status register(ch1)
     #define SCR 0x000401e8 ;serial control register(ch1)
                          0x000401e9 ;IrDA control register(ch1)
      #define PIO_SET 0x70 ;port function register
#endif
#define SIR_SET 0x0 ;SIR set(1/16 mode)<br>#define SCR_SET 0x7 ;SCR set(#SCLK inpu
#define SCR_SET 0x7 ;SCR set(#SCLK input 1.843MHz 115200bps)<br>#define SCR_EN 0xc0 ;SCR enable
\frac{1}{4}define \frac{1}{5} \frac{1}{5} \frac{1}{5} \frac{1}{5} \frac{1}{5} \frac{1}{5} \frac{1}{5} \frac{1}{5} \frac{1}{5} \frac{1}{5} \frac{1}{5} \frac{1}{5} \frac{1}{5} \frac{1}{5} \frac{1}{5} \frac{1}{5} \frac{1}{5} \frac{1}{5} \frac{1}{5} \frac{1}{5} \frac{1#define PIO 0x000402d0 ;IO port (P port) register
      .code
;******************************************************************************
;
; void m_io_init()
; serial port initial function
;
;******************************************************************************
      .global m_io_init
m_io_init:
     ld.w %r0,SIR_SET ;1/16 mode
     xld.b [SIR], \frac{8 \times 1}{10 \times 10} is IR set<br>ld.w \frac{8 \times 0}{10 \times 10} set
     ld.w %r0, SCR_SET<br>xld.b [SCR], %r0
                                                 xld.b [SCR],%r0 ;SCR set(#SCLK input 1.843MHz)
     xld.w %r0,PIO_SET
     xld.b [PIO],%r0 ;IO port set
     xld.w %r0,SCR_EN|SCR_SET
     xld.b [SCR], \frac{1}{2}r0 ;SCR set
     ret
```
In addition to the sample program above, "dmt33001\m3s sci.s " is provided. This program sets the baud rate to 38,400 bps based on the 20 MHz S1C33104 internal clock. Refer to it if necessary.

#### **2 IMPLEMENTING THE DEBUG MONITOR**

### **(2) void m\_snd\_1byte(unsigned char)**

This is a routine that sends 1-byte data. This routine receives 1-byte data as the argument (R12 register) and sends it via the serial interface. Return value is not necessary.

```
Example: m_snd_1byte( ) of "m3s_sci.s"
;******************************************************************************
;
; void m_snd_1byte( sdata )
; 1 byte send function
; IN : uchar sdata (R12) send data
;
;******************************************************************************
    .global m_snd_1byte
m_snd_1byte:
            \text{er}3 isave r3-r0snd000:<br>xbtst [SSR1],0x1
                            FIDBE1(bit1) == 0(full) ?
    jreq snd000 i if full, jp snd000
    xld.b [STDR1], %r12 ; write data
    popn \frac{1}{2}r3 ; restore r3-r0
    ret
```
### **(3) unsigned char m\_rcv\_1byte( )**

This is a routine that receives 1-byte data. Store received 1-byte data into m\_rcv\_data. It returns following error codes (unsigned char) as the return value:

0: received normally

1: framing error

2: parity error

3: overrun error

```
Example: m_rcv_1byte( ) of "m3c_sci.s"
;******************************************************************************
;
; uchar m_rcv_1byte()
; 1 byte receive function
; OUT : 0 receive OK
; 1 receive ERROR (framing err)
; 2 (parity err)
; 3 (over run err)
;
;******************************************************************************
     .global m_rcv_1byte
m_rcv_1byte:
               \text{sn } 3 ; save r3-\text{r}0rcv000:<br>xbtst [SSR1],0x0
             xbtst [SSR1],0x0 ;RDBF1(bit0) == 0(empty) ?
     jreq rcv000 iif empty, jp rcv000
     ld.w %r10,0x0
     xbtst [SSR1],0x4 ;FER1(bit4) == 0 ?
     jreq rcv010<br>xbclr
     xbclr [SSR1],0x4 ;FER1(bit4) 0 clear
     ld.w %r10,0x1 ;return 1
rcv010:
     xbtst [SSR1], 0x3 ; PER1(bit3) == 0 ?
     jreq rcv020
              [SSR1],0x3 ; PER1(bit3) 0 clear<br>*r10,0x2 ; return 2
     \begin{array}{lll} \text{xbclr} & & [SSR1], 0x3 \\ \text{ld.w} & & \text{$r10.0x2$} \end{array}rcv020:
     xbtst [SSR1], 0x2 ; 0ER1(bit2) == 0 ?
     jreq rcv030
     xbclr [SSR1],0x2 ;OER1(bit2) 0 clear
     ld.w \text{\$r10,0x3} ; return 3
rcv030:<br>xld.b
     xld.b %r0,[SRDR1] ;read data
     xld.b [m_rcv_data],%r0 ;read data set
     popn \frac{1}{2} \frac{1}{2} \frac{1}{2} \frac{1}{2} \frac{1}{2} \frac{1}{2} \frac{1}{2} \frac{1}{2} \frac{1}{2} \frac{1}{2} \frac{1}{2} \frac{1}{2} \frac{1}{2} \frac{1}{2} \frac{1}{2} \frac{1}{2} \frac{1}{2} \frac{1}{2} \frac{1}{2} \frac{1}{2} \frac{1}{2} \frac{1}{2ret
```
### $(4)$  void m dummy  $rd()$

This is a dummy read routine. It reads data from the receive buffer and clears the buffer. Return value is not necessary.

```
Example: m dummy rd() of "m3s sci.s"
\cdotvoid m_dummy_rd()
\cdotdummy read function
\cdot\ddot{ }.global m_dummy_rd
m_dummy_rd:
  xld.b
      \frac{1}{2} (SRDR)
                read data
  ref
```
### $(5)$  void m ver rd $()$

This is a version read routine. Modifying the constant MON\_VER can change the S5U1C330M2S version number. It returns MON\_VER as the return value.

```
Example: m ver rd() of "m3s sci.s"
\cdotvoid m_ver_rd()
\ddot{i}\cdotmon firmware version read function
\ddot{ }.global m_ver_rd
m_ver_rd:
       %r10, MON_VER
  xld.w
                 ;mon firmware version
  ret
```
#### (6) Sample command file for building

When the above routines are newly created, create a linker command file as the following example and link "mon33.lib" to the user modules.

```
Example: dmt33001\dmt33001.cm
;Map set
-code 0x0c00000; set relative code section start address
-bss 0x081f640; set relative bss section start address
;Library path
-1 c:\CC33\lib
-1. \lib
;Executable file
-0 dmt 33001.srf
:Object files
m3s boot.o
m3s bcu.o
                       .... Originally created SIO routine
m3s sci.o
;Library files
string.lib
ctype.lib
fp.lib
idiv.lib
mon33.lib
                        .... Link "mon33.lib" that does not include SIO routine
```
# **3 Target Program and Debugging**

This chapter describes precautions for debugging using the debug monitor.

## **3.1 Notes for Creating Target Programs**

Follow the instructions below when creating the target program to be debugged:

- Since the debug monitor uses the debugging exception of the CPU, addresses 0x0 to 0xF of the built-in RAM area are used as the vector and stack for processing debugging exceptions. Therefore, the target program cannot use this area. Furthermore, do not use addresses 0x10 to 0x2F.
- When debugging the target program by writing in the RAM or Flash memory on the target board, map the program to that address.
- The debug monitor does not allow forced break functions such as key breaks. Forced break functions should be made in the target program using a key input interrupt or an NMI input. Setting a hardware PC break in the interrupt processing routine makes it possible to execute a forced break.

## **3.2 Parameter File for Debugging**

A debug-parameter file is required to start the debugger. Create the file according to the memory configuration of the target system. When using the debug monitor, the debugger ignores all the settings for the ICE emulation memory.

When using a Flash memory, specify it as a RAM.

```
Example: "dmt33004\sample\33104_m.par"
CHIP 33104 ; chip name (33XXX)
IROM 1000 : internal ROM is 80000 to 80FFF
FOPT 0000 7 f option size
PRC VER 00 ff \qquad ; allow any PRC board
PRC STATUS **************** ; allow any PRC board status
MPU ; 0xC00000 external boot address
VER 1 1 this file version
; Emulation memory allocation (max 8 areas, 1MB/area, 1MB boundary)
EMROM c00000 cfffff ; external ROM 1MB
; Map allocation (max 31 areas, 256bytes boundary)
RAM 0 7FF 7 7FF 7 7FF 7 8 7FF 7 8 7FF 7 8 8 7FF 7 8 8 11 11 12 12 13 14 15 16 17 17 18 18 18 18 18 18 18 18 18 1
IO 40000 4ffff : internal IO area 64KB
RAM 200000 2fffff ; external FLASH 1MB
RAM 600000 6fffff ; external SRAM 1MB
EROM c00000 cfffff : external ROM 1MB
; Stack area except internal RAM area (max 8 areas, 256bytes boundary)
STACK 600000 6fffff ; external stack area 1MB
```
END

## **3.3 Starting Up and Terminating Procedure of Debugging**

Follow the procedure below to start debugging.

- 1. Make sure the power of the target board and personal computer are off.
- 2. Connect the S5U1C330MxD1 board to the target board in which the debug monitor is implemented and connect the S5U1C330MxD1 board to the personal computer with the RS232 cable.
- 3. Turn the target board on and then start the debug monitor.
- 4. Turn the personal computer on and start the debugger db33 in debug monitor mode from the work bench wb33 or DOS prompt.

```
Example: db33 -mon -b 115200 -p 33104_m.par
```
Follow the procedure in order from Step 4 to Step 1 to terminate debugging and for power off.

**Note**: When connecting and disconnecting the RS232C cable, make sure the target board and the personal computer are off.

## **3.4 Debugging Method**

The following three methods are available for debugging the target program.

### **1. Debugging in the ROM**

Map the target program in the ROM after linking to the debug monitor. The target program can be executed and debugged in the ROM.

Since the [Source] window of the debugger displays the disassembled content of the ROM on the target system, it is not necessary to load the target program with the lf command. To display the source, load the same absolute object file as the one written to the ROM. In this case, by using the ld command instead of the lf command, the db33, except for the object code, loads only the debugging information. After starting the debugger, follow the process below before starting to debug:

1. Load the debugging information (when displaying the source or using symbols).

2. Set up a hardware PC break point for the forced break function.

Example: command file example of the above description<br>1d sample.srf : Load the debugging information

; Load the debugging information of the target program bh ESC ; Set up a hardware PC break point at the label ESC (for forced break)\*

\* For example, an NMI input switch can be used for the forced break function.

Example: NMI processing routine example for forced break function

```
NMI: ; nmi
       nop
        .global ESC
ESC: ; Label set as a hardware PC break point for the forced break function
       reti
```
**Note**: When debugging the target program in the ROM, the software PC break function (bs command) cannot be used.

### **2. Debugging in the RAM**

Load the target program into the RAM of the target system with the lf command to debug the program in the RAM.

After starting the debugger, follow the process below before starting to debug:

- 1. Set the trap table base address (only when placing the trap table in the RAM).
- 2. Load the target program.
- 3. Reset the CPU.
- 4. Set up a hardware PC break point for the forced break function.

The following shows a debug-command file example in which the above process is described.

Example: "dmt33004\sample\led.cmd"

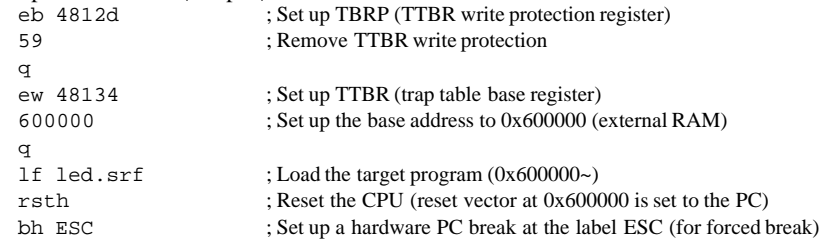

### **3. Debugging in the Flash memory**

In the target system in which a Flash memory has mounted, the target program can be debugged by writing it into the Flash memory using the debugger.

- **Notes**: When debugging the target program in the Flash memory, the software break function (bs command) cannot be used.
	- The debugger db33 ver. 1.72 or later version supports data writing to the Flash memory on the target board. To debug using the Flash memory, create Flash erase and Flash write routines in the user program and write the program following the instructions below:

After starting the debugger, follow the process below before starting to debug:

- 1. Load and initialize the Flash erase/write routines.
- 2. Erase the Flash memory.
- 3. Set up the trap table base address.
- 4. Load the target program.
- 5. Reset the CPU.
- 6. Set up a hardware PC break point for the forced break function.

The following shows a debug-command file example in which the above process is described.

Example: "dmt33004\sample\led2.cmd"

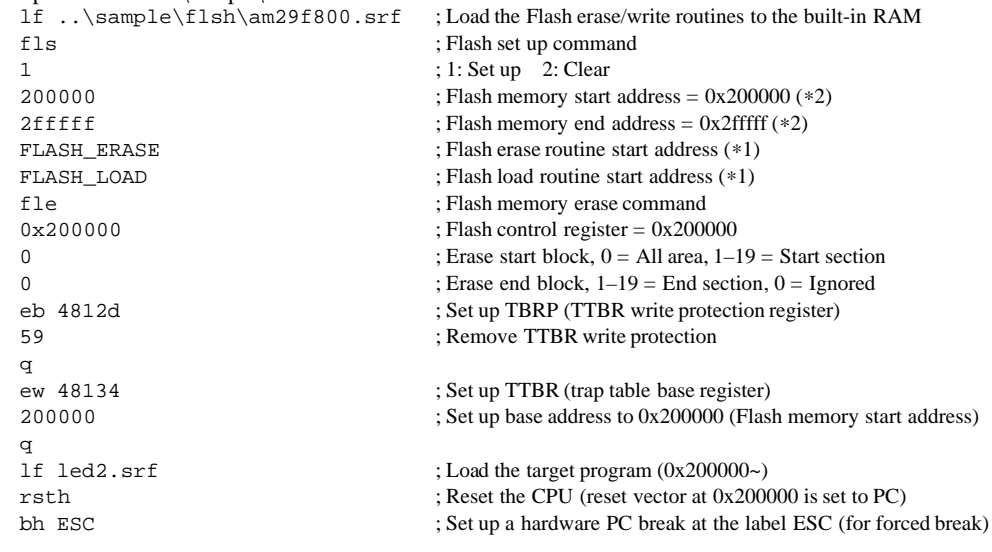

\*1: "am29f800.srf" is created so as to operate by loading into the built-in RAM (2KB).

When using this source for the S1C33104 after modifying, use the patch tool "cc33\utility\filter".

 $*2$ : This sample ("dmt3 3004\sample\led2.srf") assumes that a Flash memory of 1MB is located at  $0 \times 200000 - 0 \times 2$  fff ff.

## **3.5 Precautions for Debugging**

## **3.5.1 Restriction on Debugging Command**

When the debug monitor is used for debugging, the following debugging functions/commands are not available or allowed to be used.

When the following commands/functions are used, an error message will be displayed.

Error: Command is not supported at present mode.

- Trace function (tm, td, ts and tf commands)
- Sequential break function (bsq command)
- ICE Flash memory function (lfl, sfl and efl commands)
- Option related function (lo and od commands)
- ICE emulation memory

The following commands/ functions are not available even though no error message will be displayed.

- File loading via a parallel port (If and lh commands)
- Map break function
- On-the-fly function
- Execution time measurement function
- Key break function

In addition to the functions above, the following functions cannot be used when the program in the ROM or Flash memory is debugged.

- Software PC break functions (bp, bs and bc commands)
- Commands that use the software PC break function internally (stdin and stdout commands)
- Memory edit functions (eb, eh and ew commands)
- Memory fill functions (fb, fh and fw commands)
- Memory move functions (mv, mvh and mvw commands)

## **3.5.2 Other Precautions**

- The debug monitor uses addresses 0x0 to  $0x2F$  in the built-in RAM and approximately 2.5KB (described later) part of the external RAM. Do not rewrite this area with a memory operation command. When this area is modified, the debug monitor cannot be executed normally.
- The cold reset sequence is the same as the hot reset sequence.

1) The vector value indicated by TTBR is set to the PC.

2) Initial setting: general purpose/special registers =  $0xAAAAAA$ ,  $PSR = 0x0$ ,  $SP = 0xAAAAA$ In the debug monitor, cold reset is simulated as hot reset.

• The S5U1C33104H and S5U1C33000H halt all the peripheral functions after a break occurs except for the DRAM r e fresh operation. In the debug monitor, the peripheral functions halt instantaneously when a break occurs or successive/step execution starts, however they restart immediately. Interrupts while the target program is suspended are disabled according to the IE-bit status of the PSR.

# **Appendix S5U1C330MxD1 Board**

This chapter describes how to use the S5U1C330MxD1 board.

## **A.1 Outline of S5U1C330MxD1 Board**

The S5U1C330MxD1 board provides the interface for the debug monitor to the demonstration tools such as the S5U1C33104Dx or the user target board. The S5U1C330MxD1 allows on-board debugging using the debugger (db33.exe) on a personal computer by connecting it to the target board in which the S1C33 Family debug monitor (S5U1C330M2S) has been implemented.

Two types of boards are available: S5U1C330M1D1 board for 5 V operation and S5U1C330M2D1 for 3.3 V operation. Figure A.1.1 S5U1C330MxD1 board

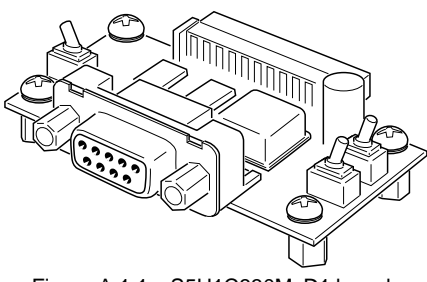

## **A.2 Names and Functions of Each Part**

The following describes the parts layout on the S5U1C330MxD1 board as well as the functions of the connectors and switches:

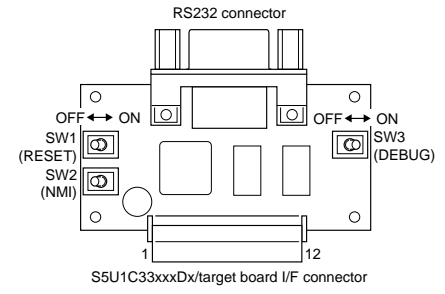

### Figure A.2.1 S5U1C330MxD1 board layout

## **SW1 (RESET switch)**

Sets up the status of the RESET pin at the S5U1C33xxxDx/ target board I/F connector. When a S5U1C33xxxDx board is connected, this switch can reset the CPU on the board. ON:  $REST = "0"$  OFF:  $REST = "1"$ 

## **SW2 (NMI switch)**

Sets up the status of the NMI pin at the S5U1C33xxxDx/target board I/F connector. When a S5U1C33xxxDx board is connected, a NMI request can be input to the CPU on the board.

ON:  $NMI = "0"$  OFF:  $NMI = "1"$ 

## **SW3 (DEBUG switch)**

Sets up the status of the DEBUG pin at the S5U1C33xxxDx/target board I/F connector. When the S5U1C33104Dx/S5U1C33209Dx board is connected, the switch signal is input to the K63 port and can be used to start up the debug monitor from the boot routine.

ON: DEBUG  $(K63) = "0"$  OFF: DEBUG  $(K63) = "1"$ 

When the switch is ON, the S5U1C33104Dx/S5U1C33209Dx will start the debug monitor. When the switch is OFF, the S5U1C33104Dx/S5U1C33209Dx will start executing the program stored in the Flash memory. The S5U1C33104Dx/S5U1C33209Dx works assuming the debug switch is OFF when the S5U1C330MxD1 is not connected.

## **RS232C connector**

This is a Dsub 9-pin connector for connecting a personal computer. Use the RS232C cable supplied with the S5U1C330MxD1 package for connection.

## **S5U1C33xxxDx/target board I/F connector**

This connector is used for connecting the S5U1C33xxxDx board. The pin layout is as follows:

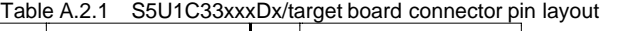

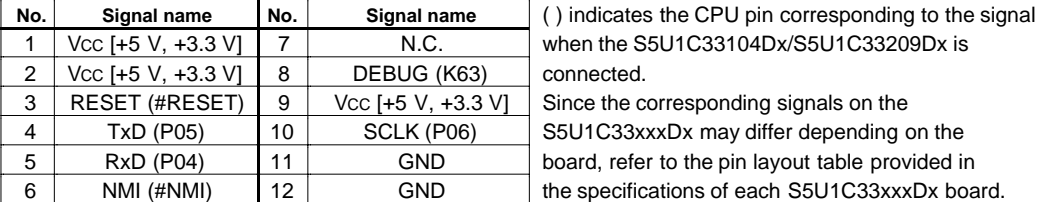

## **A.3 Connecting the System**

**Note**: When connecting and disconnecting the system, make sure to turn off the power of the S5U1C33xxxDx/ target board and the personal computer.

### **Connecting to the S5U1C33xxxDx board/user target board**

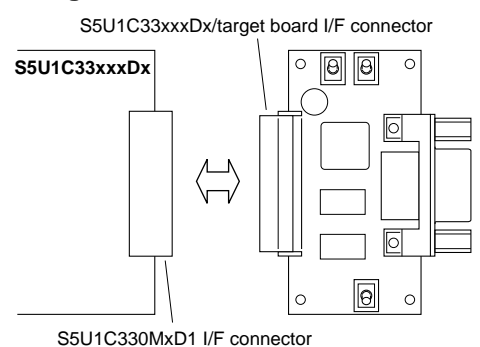

Figure A.3.1 Connecting to the S5U1C33xxxDx board

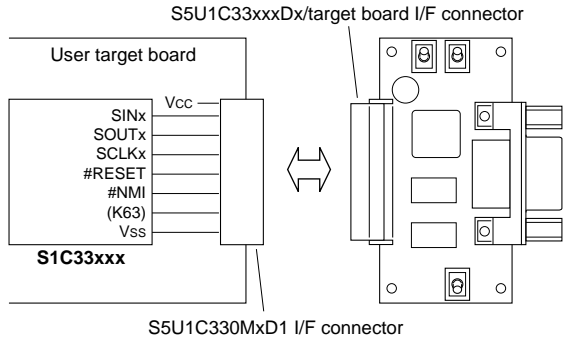

(supplied with the S5U1C330MxD1 package)

Figure A.3.2 Connecting to the user target board

### **Connecting to a personal computer**

Connect the S5U1C330MxD1 board to the COMx port connector (the port used for debugging) of the personal computer with the RS232C cable supplied with the S5U1C330MxD1 package.

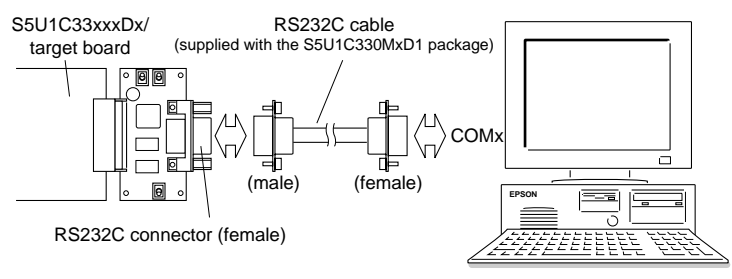

Figure A.3.3 Connecting to a personal computer

The S5U1C33xxxDx board has a connector used for connecting with the S5U1C330MxD1. Connect the S5U1C330MxD1 to the S5U1C33xxxDx board with the S5U1C33xxxDx/target board I/F connector.

When connecting to the user target board, attach the S5U1C330MxD1 I/F connector (supplied with the S5U1C330MxD1 package) to the target board. See Table A.2.1 for the pin layout of the S5U1C33xxxDx/target board I/F connector.

## **A.4 S5U1C330MxD1 Block Diagram**

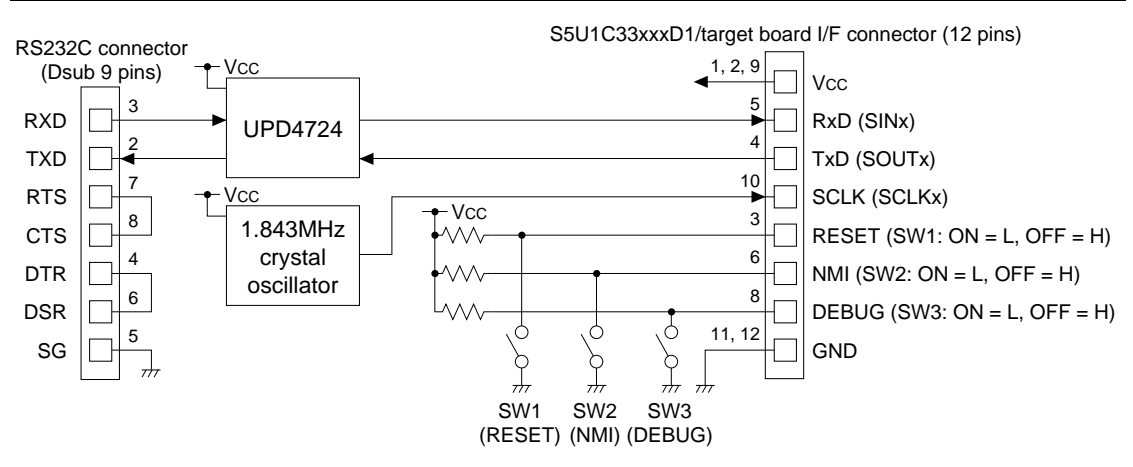

Figure A.4.1 S5U1C330MxD1 block diagram

## **A.5 Program Debugging with a S5U1C33xxxDx Board and S5U1C330M2S**

This section describes the debugging procedure of the program on the target system configured with the S5U1C330MxD1 board and the S5U1C33104Dx/S5U1C33209Dx board using the S5U1C330M2S. The sample program for the S5U1C33104Dx/S5U1C33209Dx is used for the explanation. Further, the development tools in the "S1C33 Family C Compiler Package" including the debugger (db33 ver. 1.72 or later) that supports S5U1C330M2S should be installed for debugging.

The debugging function of the debug monitor can be tested using the sample file even when using a user target board as well as the S5U1C33xxxDx board. Use the sample file after modifying the necessary parts such as the mapping condition and the communication routines (refer to Section 2.4) according to the target system.

### **S5U1C33104Dx/S5U1C33209Dx address map**

Figure A.5.1 shows the S5U1C33104Dx/S5U1C33209Dx memory map and the area used by the debug monitor.

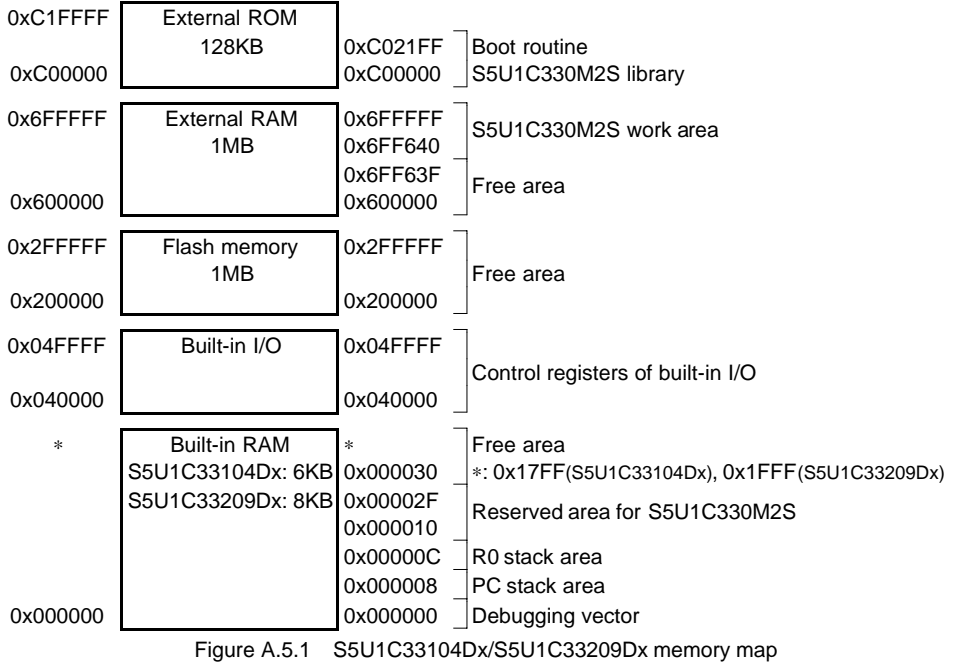

### CPU: S1C33104/S1C33209

## **Sample program**

"\dmt33004\sample\led.srf" and "dmt33004\sample\led2.srf" are sample programs for the S5U1C33104Dx that blinks the LED on the S5U1C33104Dx board. "led.srf" and "led2.srf" are created to be able to debug in the RAM ( $0x600000\sim$ ) and in the Flash memory ( $0x200000\sim$ ), respectively.

For the contents of the program, refer to the source file ( $\d{m133004\sample\leq d.s.}$ ).

Sample programs for the S5U1C33209Dx are also provided in the "\dmt33005\sample\" directory.

## **Boot routine and implementing the debug monitor**

A boot routine and the debug monitor are written in the external ROM (0xC00000~) on the

S5U1C33104Dx/S5U1C33209Dx in advance. Therefore, a sample program/target program can be debugged by loading from the debugger db33 to the RAM or the Flash memory on the S5U1C33104Dx/S5U1C33209Dx. It is not necessary to link the S5U1C330M2S library to the program to be debugged.

The S5U1C330M2S library implemented in the S5U1C33104Dx is "mon33ch1.lib" that uses the built-in serial interface Ch.1. The S5U1C33209Dx uses "mon33ch0.lib" that supports the built-in serial interface Ch.0. Refer to "\dmt33004\m3s\_boot.s" and "\dmt33005\m3s\_boot.s" for the boot routine, "\dmt33004\ dmt33004.cm" and "dmt33005\dmt33005.cm" for the linker commands to implement the debug monitor.

### **Building the sample program**

It is not necessary to execute Make when modification of the source is not needed since the executable object files ("led.srf," "led2.srf") are provided in the "sample\" folder.

When the source is modified, execute Make using the make file provided.

#### Make execution procedure

1) Set "\dmt33004\sample\" (or "\dmt33005\sample\") as the current directory.

2) Enter the following command at the DOS prompt.

 $C:\ldots$ SAMPLE $\geq$ make -f led.mak ... when creating "led.srf"  $C:\ldots$ SAMPLE $\>$ make -f led2.mak ... when creating "led2.srf"

Make can also be executed from the work bench wb33 (refer to the "S1C33 Family C Compiler Package Manual").

## **Starting up the debug monitor**

The boot routine mapped from address 0xC00000 on the S5U1C33104Dx/S5U1C33209Dx starts the debug monitor when the K63 input port is set to "0".

Start up the debug monitor following the procedure below after connecting the target system and a personal computer.

- 1) Turn SW3[DEBUG] of the S5U1C330MxD1 on.
- 2) Turn the power of the S5U1C33104Dx/S5U1C33209Dx on.
- 3) Reset the S5U1C33104Dx/S5U1C33209Dx (S5U1C330MxD1 SW1 [RESET] ON→OFF).
- 4) Turn the personal computer on and start up Windows.
- 5) Start up the debugger db33 (start-up method is described later).

**Note**: When the power of the S5U1C33104Dx/S5U1C33209Dx is turned on while the SW3 [DEBUG] of the S5U1C330MxD1 is off, the debug monitor does not start up.

The S5U1C33104Dx/S5U1C33209Dx sets TTBR at the beginning of the Flash memory (0x200000~), so the program sequence branches to the boot address. In this case, turn the SW3 [DEBUG] on and reset the S5U1C33104Dx/S5U1C33209Dx with the SW1 [RESET] to start up the debug monitor.

### **Debugging in the RAM**

The sample program for debugging in the RAM (0x600000~) of the S5U1C33104Dx/S5U1C33209Dx is "led.srf". When starting up the debugger, specify the debug command file "led.cmd" with the -c option. "led.cmd" sets the trap table address to the start address of the RAM and loads "led.srf" to the RAM. Operating procedure is as follows:

- 1) Start up the debug monitor as described above.
- 2) Set "\dmt33004\sample\" (or "\dmt33005\sample\") as the current directory.
- 3) Set a path to db33.exe.
- 4) Start up the debugger with the following command at the DOS prompt.

```
C:\ldots\SAMPLE\>db33 -mon -b 115200 -p 33104 m.par -c led.cmd
```
The debugger starts in debug monitor mode and is ready to debug "led.srf". For example, the LED on the S5U1C33104Dx/S5U1C33209Dx board will start blinking by executing the g command.

Refer to "2. Debugging in the RAM" in Section 3.4, "Debugging Method", for the contents of the command file.

**Note**: The debugger db33 ver. 1.0 does not support the debug monitor. Use ver. 1.72 or a later version.

#### **APPENDIX S5U1C330MXD1 BOARD**

### **Debugging in the Flash memory**

The sample program for debugging in the Flash memory (0x200000~) of the S5U1C33104Dx/S5U1C33209Dx is "led2.srf".

The debugger db33 ver. 1.72 or later version supports debugging in the Flash memory. Refer to the "Debugger" section of the "S1C33 Family C Compiler Package Manual" for details of operations. To write the sample program to the Flash memory, first load the Flash erase/write routine "am29f800.srf". Then initialize the Flash memory functions using the fls and fle commands and load the sample program into the Flash memory using the lf command. Refer to the sample debug command file "led2.cmd" for executing procedure.

When starting up the debugger, specify the debug command file "led2.cmd" with the -c option. "led2.cmd" contains debug commands for loading the Flash erase/write routine, setting the trap table address and loading "led2.srf" to the Flash memory.

Operating procedure is as follows:

- 1) Start up the debug monitor as described above.
- 2) Set "\dmt33004\sample\" (or "\dmt33005\sample\") as the current directory.
- 3) Set a path to db33.exe.
- 4) Start up the debugger with the following command at the DOS prompt.

 $C:\ldots$ SAMPLE $\geq$ db33 -mon -b 115200 -p 33104 m.par -c led2.cmd

The debugger starts in debug monitor mode and is ready to debug "led2.srf". For example, the LED on the S5U1C33104Dx/S5U1C33209Dx board will start blinking by executing the g command.

Refer to "3. Debugging in the Flash memory" in Section 3.4, "Debugging Method", for the contents of the command file.

When debugging in the Flash memory, be aware that the software PC break function (bs command), memory edit/fill/move commands and commands not supported by the debug monitor cannot be used.

### **Forced break**

The debug monitor does not support forced break functions such as key break.

In the sample program, the label ESC is described in the NMI processing routine of the source ("led.s"). When the debug command file ("led.cmd", "led2.cmd") is executed, a hardware PC break point is set at the ESC location after the program has been loaded.

When the SW2 of the S5U1C330MxD1 is turned on, a NMI is generated and it suspends the program execution forcibly.

### **Notes on debugging the user program on the S5U1C33104Dx/S5U1C33209Dx board**

- When debugging the user program on the S5U1C33104Dx/S5U1C33209Dx board, create the program so that it can be loaded and executed in the free area of the RAM or the Flash memory in the same way as the sample file. (See Figure A.5.1)
- The debug monitor on the S5U1 C33 104Dx has been implemented by linking with the "mon 33 ch1 .lib". Therefore, the built-in serial interface Ch.1 cannot be used from the user program.
- The debug monitor on the S5U1 C33 209Dx has been implemented by linking with the "mon 33 ch0.lib". Therefore, the built-in serial interface Ch.0 cannot be used from the user program.

## **A.6 Indispensable Signal Pins of S5U1C330MxD1**

When using the S5U1C330M2S it is not absolutely necessary to connect the NMI, RESET and DEBUG switches/signals on the S5U1C330MxD1 board. If these switches are not used, the target board can be connected to the S5U1C330MxD1 using only the five signals as shown below.

Example: Connecting the target board to S5U1C330MxD1 with five wires

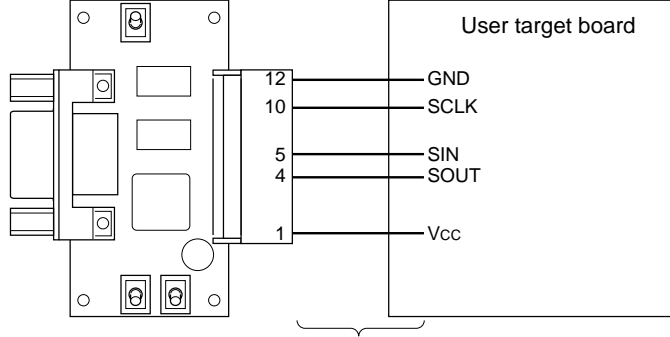

The wire length must be within 10 cm.

Figure A.6.1 Connection example using indispensable pins

The NMI, RESET and/or DEBUG signals should be connected if necessary.

#### **EPSON International Sales Operations**

### **AMERICA**

#### **EPSON ELECTRONICS AMERICA, INC.**

#### **- HEADQUARTERS -**

1960 E. Grand Avenue EI Segundo, CA 90245, U.S.A. Phone: +1-310-955-5300 Fax: +1-310-955-5400

#### **- SALES OFFICES -**

#### **West**

150 River Oaks Parkway San Jose, CA 95134, U.S.A. Phone: +1-408-922-0200 Fax: +1-408-922-0238

#### **Central**

101 Virginia Street, Suite 290 Crystal Lake, IL 60014, U.S.A. Phone: +1-815-455-7630 Fax: +1-815-455-7633

#### **Northeast**

301 Edgewater Place, Suite 120 Wakefield, MA 01880, U.S.A. Phone: +1-781-246-3600 Fax: +1-781-246-5443

#### **Southeast**

3010 Royal Blvd. South, Suite 170 Alpharetta, GA 30005, U.S.A. Phone: +1-877-EEA-0020 Fax: +1-770-777-2637

### **EUROPE**

#### **EPSON EUROPE ELECTRONICS GmbH**

#### **- HEADQUARTERS -**

Riesstrasse 15 80992 Munich, GERMANY Phone: +49-(0)89-14005-0 Fax: +49-(0)89-14005-110

#### **SALES OFFICE**

Altstadtstrasse 176 51379 Leverkusen, GERMANY Phone: +49-(0)2171-5045-0 Fax: +49-(0)2171-5045-10

#### **UK BRANCH OFFICE**

Unit 2.4, Doncastle House, Doncastle Road Bracknell, Berkshire RG12 8PE, ENGLAND Phone: +44-(0)1344-381700 Fax: +44-(0)1344-381701

#### **FRENCH BRANCH OFFICE**

1 Avenue de l' Atlantique, LP 915 Les Conquerants Z.A. de Courtaboeuf 2, F-91976 Les Ulis Cedex, FRANCE Phone: +33-(0)1-64862350 Fax: +33-(0)1-64862355

#### **BARCELONA BRANCH OFFICE**

**Barcelona Design Center** Edificio Prima Sant Cugat Avda. Alcalde Barrils num. 64-68 E-08190 Sant Cugat del Vallès, SPAIN Phone: +34-93-544-2490 Fax: +34-93-544-2491

### **ASIA**

#### **EPSON (CHINA) CO., LTD.**

28F, Beijing Silver Tower 2# North RD DongSanHuan ChaoYang District, Beijing, CHINA Phone: 64106655 Fax: 64107319

#### **SHANGHAI BRANCH**

4F, Bldg., 27, No. 69, Gui Jing Road Caohejing, Shanghai, CHINA Phone: 21-6485-5552 Fax: 21-6485-0775

#### **EPSON HONG KONG LTD.**

20/F., Harbour Centre, 25 Harbour Road Wanchai, Hong Kong Phone: +852-2585-4600 Fax: +852-2827-4346 Telex: 65542 EPSCO HX

#### **EPSON TAIWAN TECHNOLOGY & TRADING LTD.**

10F, No. 287, Nanking East Road, Sec. 3 Taipei Phone: 02-2717-7360 Fax: 02-2712-9164 Telex: 24444 EPSONTB

#### **HSINCHU OFFICE**

13F-3, No. 295, Kuang-Fu Road, Sec. 2 HsinChu 300 Phone: 03-573-9900 Fax: 03-573-9169

#### **EPSON SINGAPORE PTE., LTD.**

No. 1 Temasek Avenue, #36-00 Millenia Tower, SINGAPORE 039192 Phone: +65-337-7911 Fax: +65-334-2716

### **SEIKO EPSON CORPORATION KOREA OFFICE**

50F, KLI 63 Bldg., 60 Yoido-dong Youngdeungpo-Ku, Seoul, 150-763, KOREA Phone: 02-784-6027

#### **SEIKO EPSON CORPORATION ELECTRONIC DEVICES MARKETING DIVISION**

#### **Electronic Device Marketing Department IC Marketing & Engineering Group**

421-8, Hino, Hino-shi, Tokyo 191-8501, JAPAN Phone: +81-(0)42-587-5816 Fax: +81-(0)42-587-5624

#### **ED International Marketing Department Europe & U.S.A.**

421-8, Hino, Hino-shi, Tokyo 191-8501, JAPAN Phone: +81-(0)42-587-5812 Fax: +81-(0)42-587-5564

#### **ED International Marketing Department Asia**

421-8, Hino, Hino-shi, Tokyo 191-8501, JAPAN Phone: +81-(0)42-587-5814 Fax: +81-(0)42-587-5110

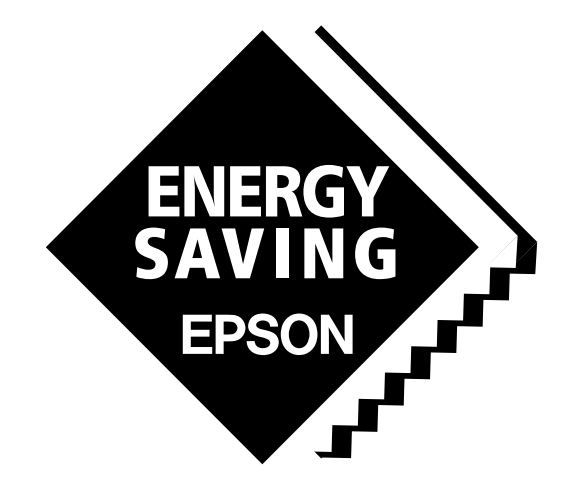

In pursuit of **"Saving" Technology**, Epson electronic devices. Our lineup of semiconductors, liquid crystal displays and quartz devices assists in creating the products of our customers' dreams. **Epson IS energy savings**.

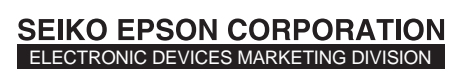

**EPSON Electronic Devices Website**

http://www.epson.co.jp/device/